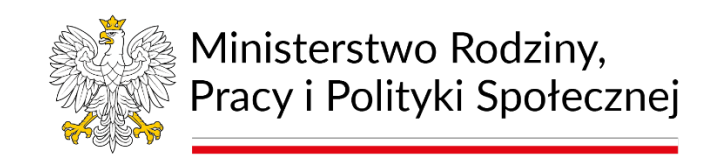

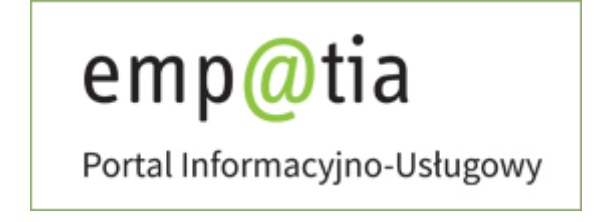

# **Instrukcja rejestracji wniosku o ustalenie poziomu potrzeby wsparcia (PPW) na PIU Emp@tia**

**Grudzień 2023**

# <span id="page-1-0"></span>Spis treści

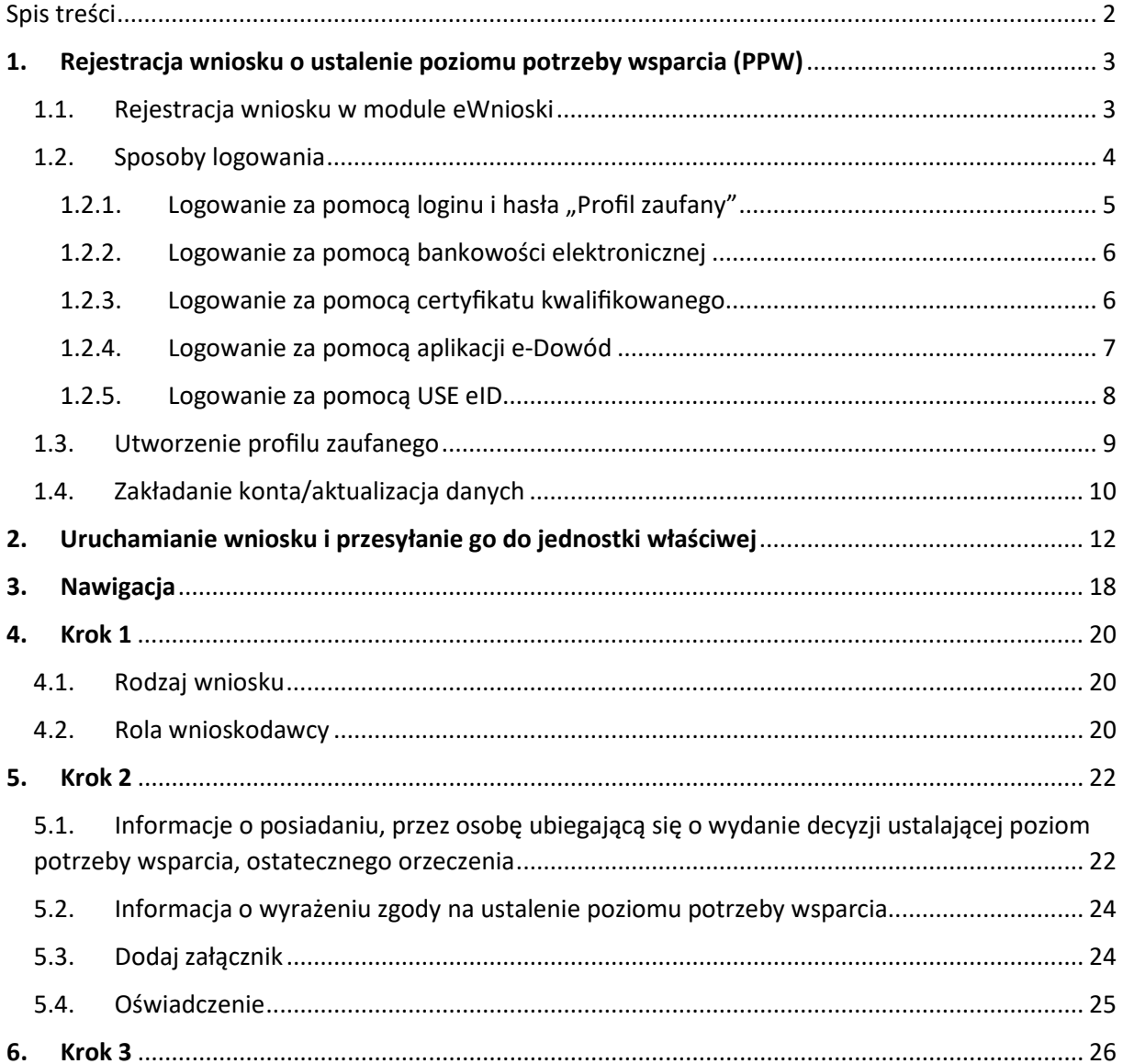

# <span id="page-2-0"></span>**1.** Rejestracja wniosku o ustalenie poziomu potrzeby wsparcia (PPW)

Niniejszy dokument stanowi instrukcję rejestracji wniosku o wydanie decyzji ustalającej poziom potrzeby wsparcia (PPW) na PIU Emp@tia.

Wniosek o wydanie decyzji ustalającej poziom potrzeby wsparcia, składany za pośrednictwem PIU-Emp@tia, może złożyć wnioskodawca, przedstawiciel ustawowy lub osoba upoważniona do reprezentowania pełnoletniej osoby z niepełnosprawnością.

#### <span id="page-2-1"></span>1.1. Rejestracja wniosku w module eWnioski

Aby zarejestrować wniosek należy zalogować się do modułu eWnioski PIU Emp@tia, znajdującego się pod adresem https://wnioski.mpips.gov.pl/. W celu używania modułu eWnioski, należy korzystać z aktualnej wersji przeglądarek Mozilla Firefox lub Google Chrome. Użycie innej przeglądarki nie gwarantuje poprawności działania serwisu.

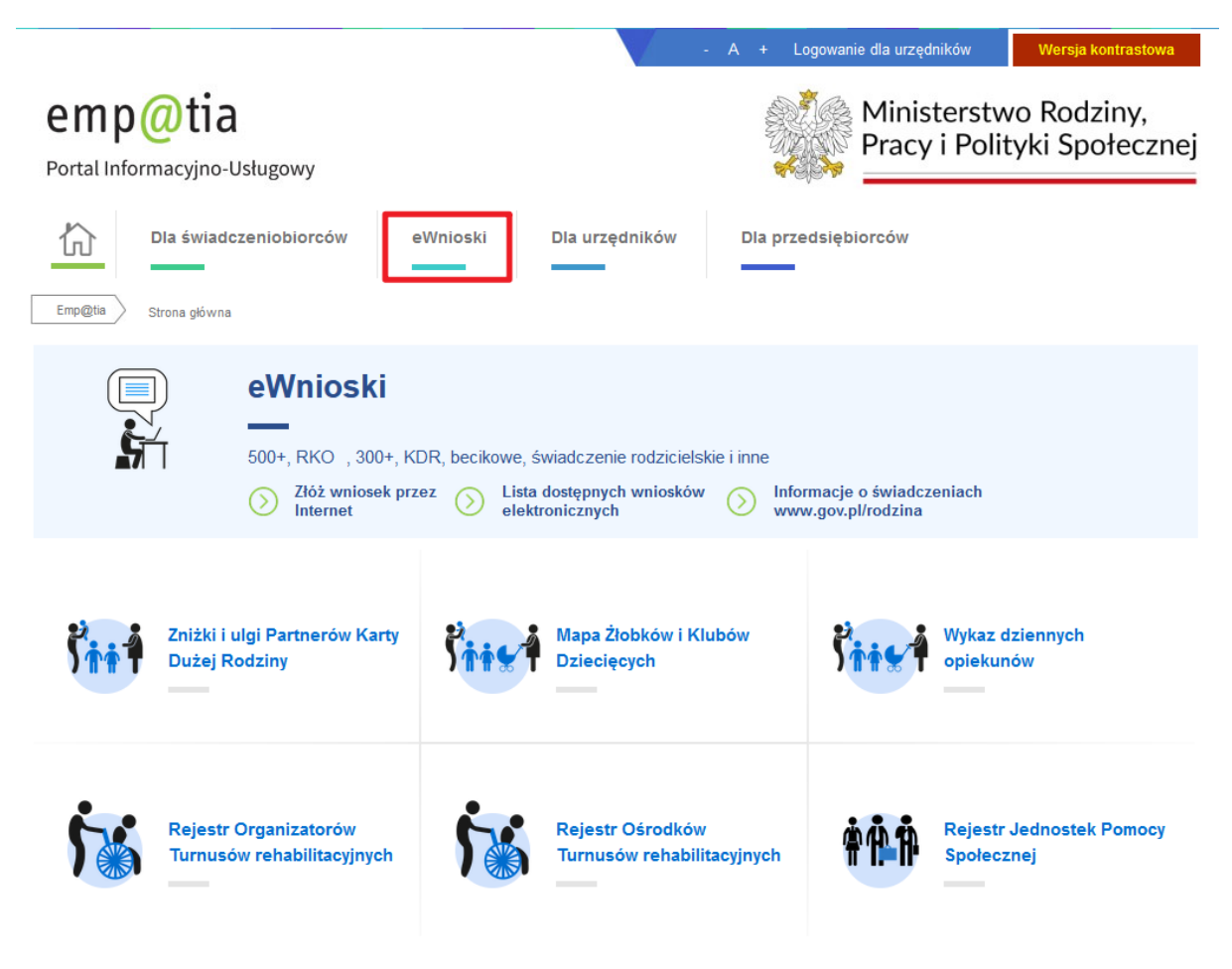

#### <span id="page-3-0"></span>1.2. Sposoby logowania

Następnie należy się zalogować, korzystając **profilu zaufanego**, **aplikacji mObywatel, edowodu** lub **podpisu kwalifikowanego**. Bezpłatny profil zaufany można założyć on-line za pośrednictwem systemów bankowości elektronicznej banku: PKO BP, Inteligo, Santander, mBank, ING Banku Śląskiego, Millennium, Pekao S.A., VeloBank, Envelo, Alior, Banku Spółdzielczego w Brodnicy, BNP Paribas, BOŚ, Kasy Stefczyka. Jeżeli bank nie udostępnia takiego logowania, można to zrobić na stronie profilu zaufanego: pz.gov.pl.

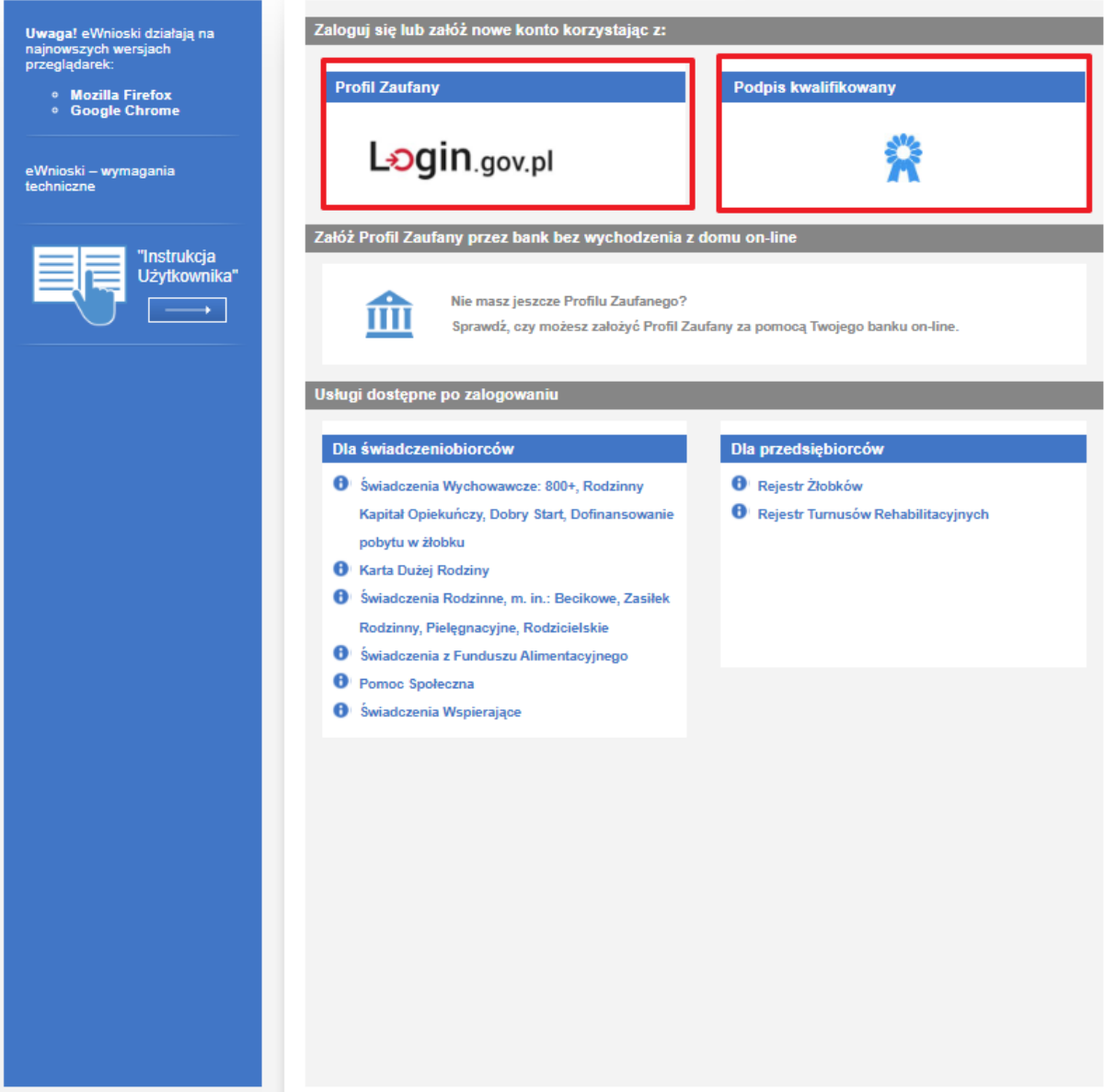

W przypadku wyboru zakładki Profil zaufany, użytkownik zostanie przekierowani na stronę, na której należy wybrać sposób logowania: profilu zaufany, aplikacja mObywatel, bankowość elektroniczna, edowód lub USE eID:

# Zalogui sie do usługi PIU Emp@tia

Ostatnio wybrany sposób logowania

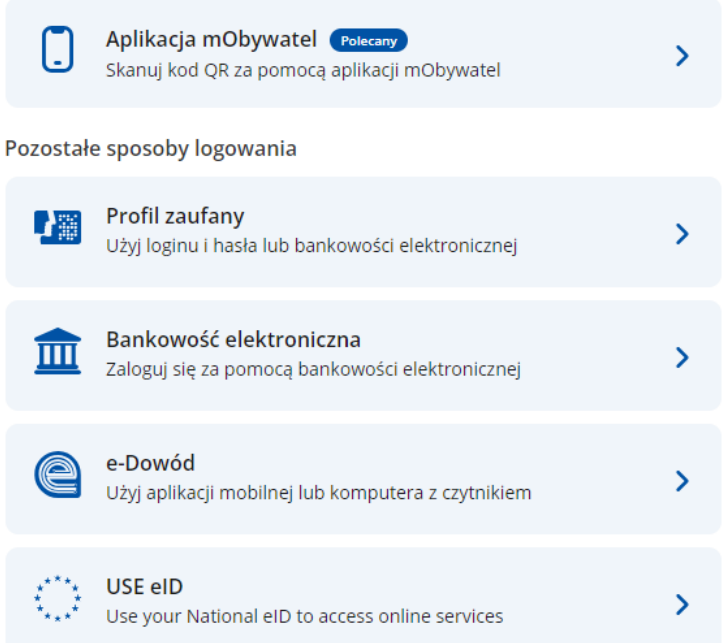

#### <span id="page-4-0"></span>1.2.1. Logowanie za pomocą loginu i hasła "Profil zaufany"

Na stronie Profilu Zaufanego, do wyboru są trzy sposoby logowania. Pierwszy z nich to logowanie za pomocą hasła (tradycyjnego profilu zaufanego). Należy wpisać login i hasło do swojego profilu i zalogować się.

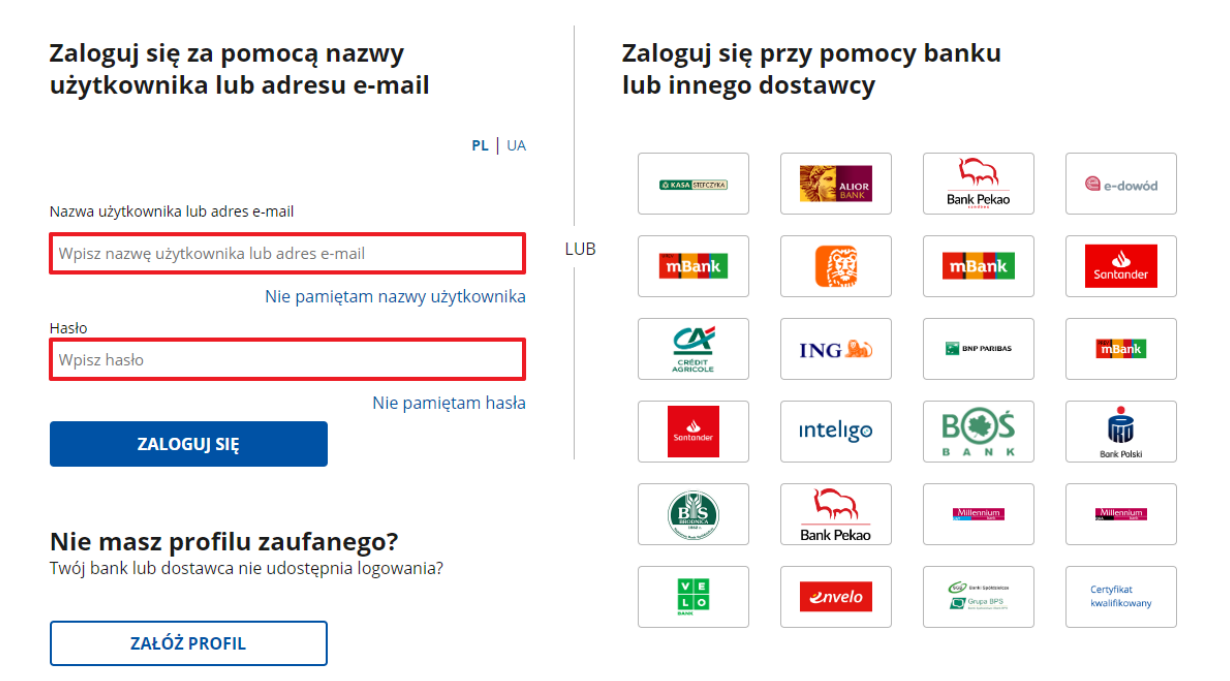

#### <span id="page-5-0"></span>1.2.2. Logowanie za pomocą bankowości elektronicznej

Drugim sposobem logowania do profilu zaufanego jest bankowość elektroniczna.

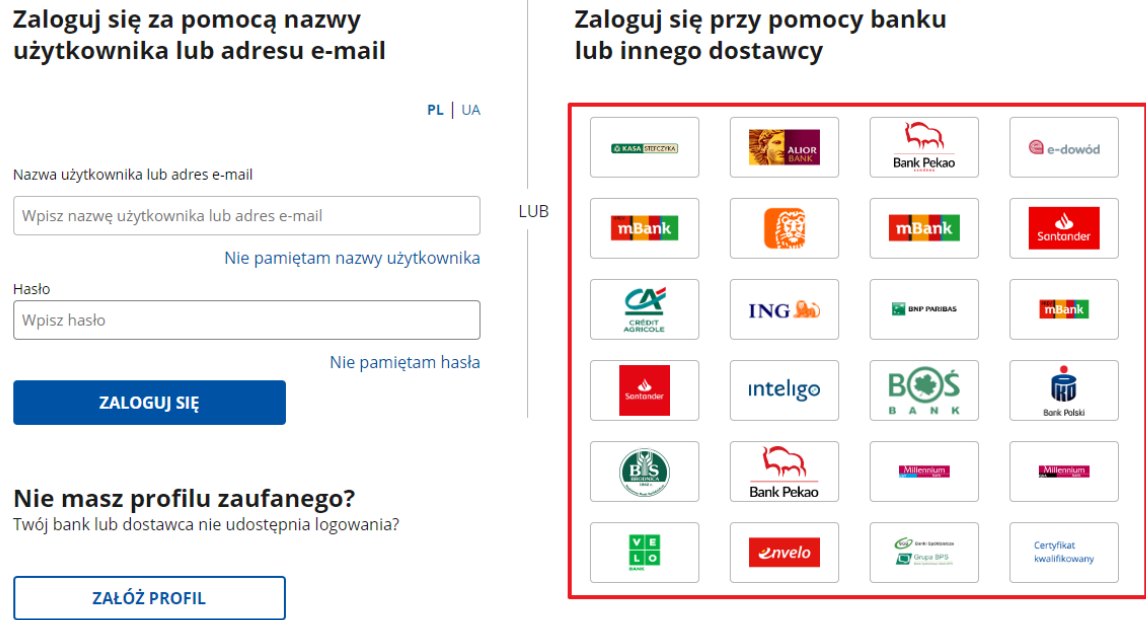

W drugim etapie logowania zostanie wysłany SMS z kodem, który należy wpisać w odpowiednie pole, a następnie kliknąć "POTWIERDŹ".

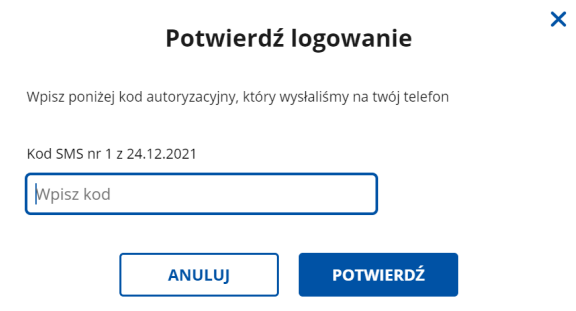

<span id="page-5-1"></span>1.2.3. Logowanie za pomocą certyfikatu kwalifikowanego

Trzecim sposobem logowania do profilu zaufanego jest Certyfikat kwalifikowany.

Jeżeli zostanie wybrany sposób logowania Certyfikat kwalifikowany, to użytkownik zostanie poproszony o pobranie i zainstalowanie aplikacji Podpis GOV. Po uruchomieniu aplikacji, należy postępować według wskazówek wyświetlanych na stronie.

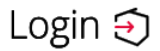

# Login  $\odot$  Profil zaufany

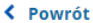

Uwaga! Od 3 grudnia 2021 r. wprowadziliśmy aplikację Podpis GOV. (i)

- Pozwala ona w e-usługach publicznych:
- · składać kwalifikowany podpis elektroniczny,
- · składać podpis osobisty za pomocą e-dowodu,
- · logować się profilem zaufanym z wykorzystaniem certyfikatu kwalifikowanego zamiast hasła.

#### Pobierz i zainstaluj aplikację Podpis GOV

Będziesz jej potrzebować, aby za pomocą certyfikatu kwalifikowanego logować się do profilu zaufanego i podpisywać dokumenty elektronicznie.

#### POBIERZ APLIKACJĘ | よ

(i) Po pobraniu aplikacji uruchom ją, a potem wróć tutaj i kliknij przycisk Powrót na górze.

Nie skorzystasz już z aplikacji Podpis Kwalifikowany ani PZ Signer. Aplikacja Podpis GOV w pełni je zastępuje.

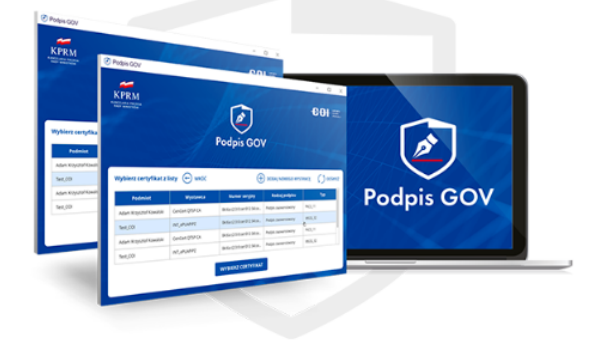

#### <span id="page-6-0"></span>1.2.4. Logowanie za pomocą aplikacji e-Dowód

Jeżeli wybrany zostanie sposób logowania e-dowód, to użytkownik poproszony zostanie o wybór urządzenia z modułem NFC (smartfon z modułem NFC i aplikacją mobilną eDO App lub czytnik NFC). Po wyborze urządzenia, należy postępować według wskazówek wyświetlanych na stronie.

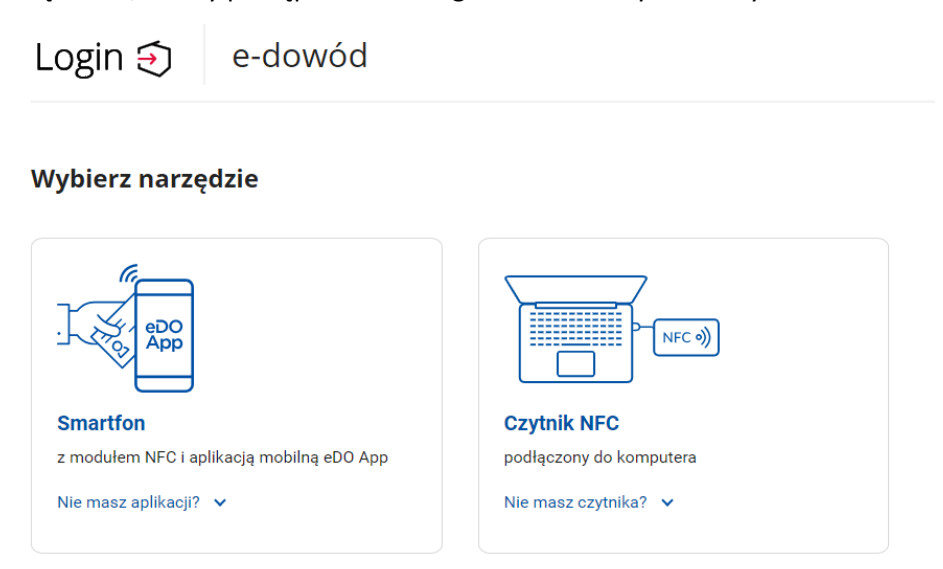

Jeżeli wybrany zostanie sposób logowania aplikacją mObywatel, to osoba zostanie poproszona o potwierdzenie swojej tożsamości i zeskanowanie kodu QR aplikacją mObywatel.

#### <span id="page-7-0"></span>1.2.5. Logowanie za pomocą USE eID

Jeżeli wybrany zostanie sposób logowania USE eID, to należy wskazać kraj, z którego osoba posiada dokument tożsamości:

#### **Choose country**

Use your National eID to access online services

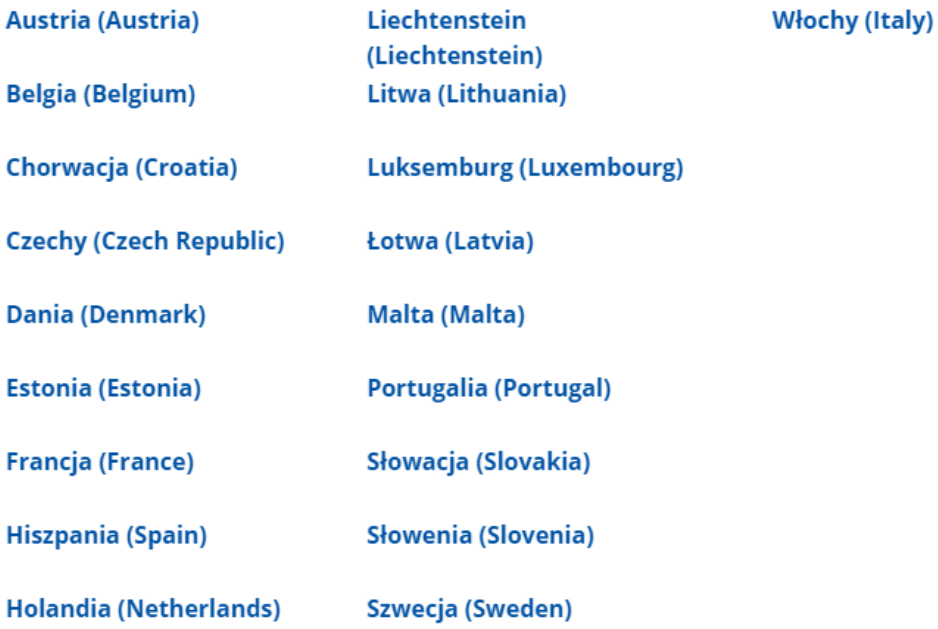

Obsługa wniosków możliwa jest dla osób posiadających polski dokument tożsamości i zostanie wyświetlony odpowiedni komunikat informujący o tym:

## We are sorry. The service is not available to you

Use your National eID to access online services

The service is available only to users who use Polish electronic identification tools. If you need help, contact us: login-pomoc@coi.gov.pl

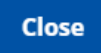

 $\mathsf{x}$ 

## <span id="page-8-0"></span>1.3. Utworzenie profilu zaufanego

Jeżeli użytkownik nie ma profilu zaufanego, może taki profil założyć, klikając: "Załóż Profil **Zaufany przez bank bez wychodzenia z domu on-line"**:

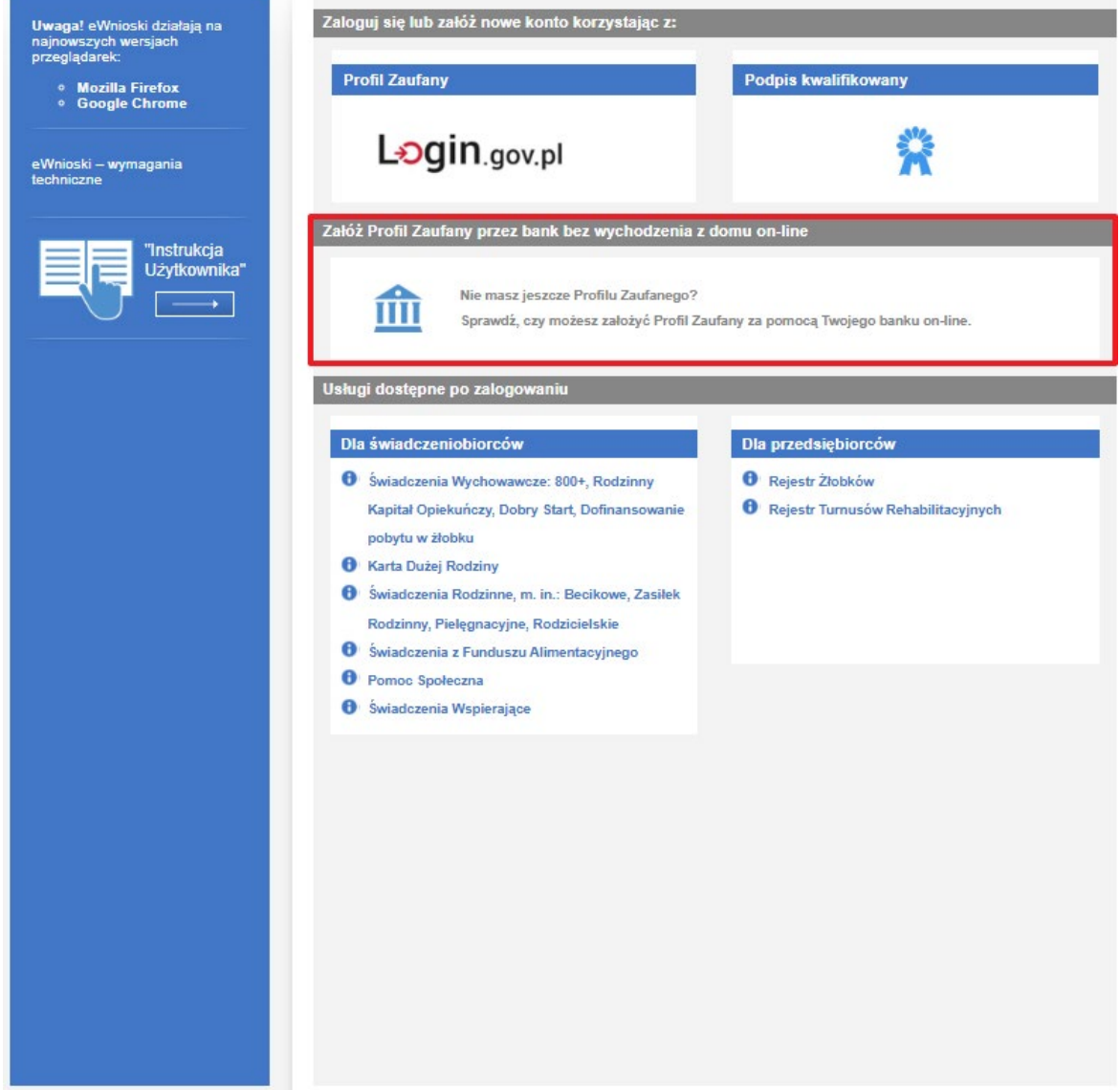

Następnie pojawi się rejestracja w profilu zaufanym. Przekierowanie do strony https://pz.gov.pl. Należy wybrać swojego dostawcę tożsamości i po kliknięciu można rozpocząć zakładanie profilu zaufanego:

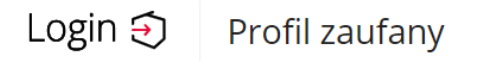

#### Rejestracja w profilu zaufanym

← Zmień sposób rejestracji

Wybierz swojego dostawcę tożsamości

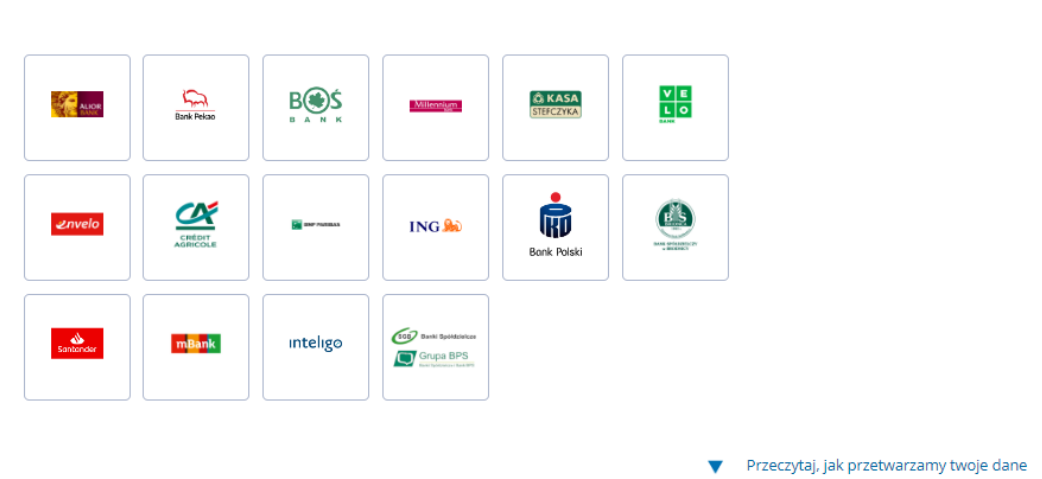

## <span id="page-9-0"></span>1.4. Zakładanie konta/aktualizacja danych

Jeżeli jest to pierwsze logowanie użytkownika do eWnioski, pojawi się sekcja do wypełnienia danych użytkownika:

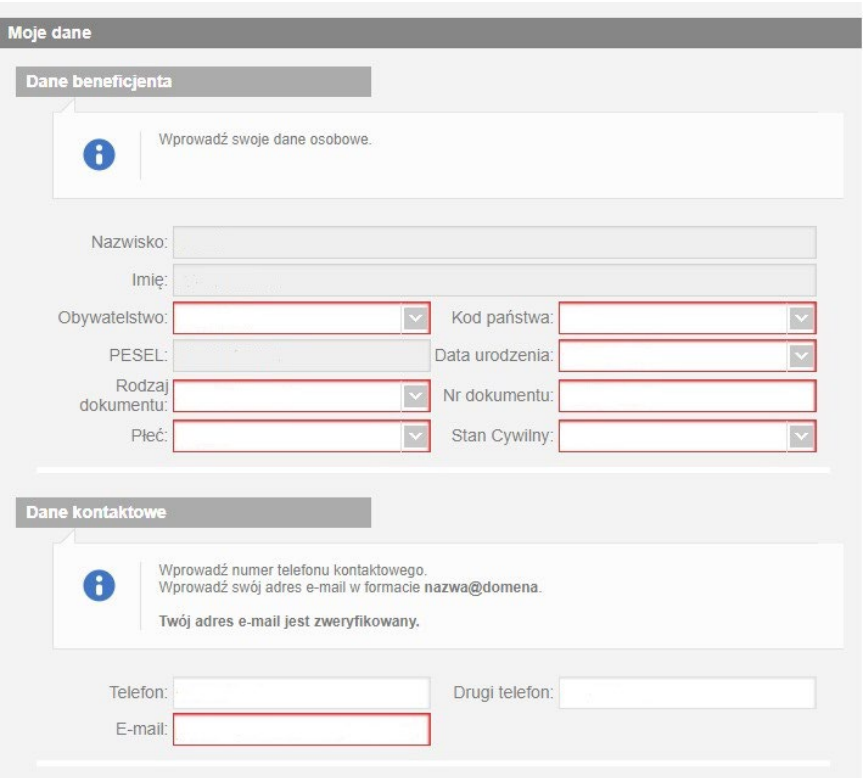

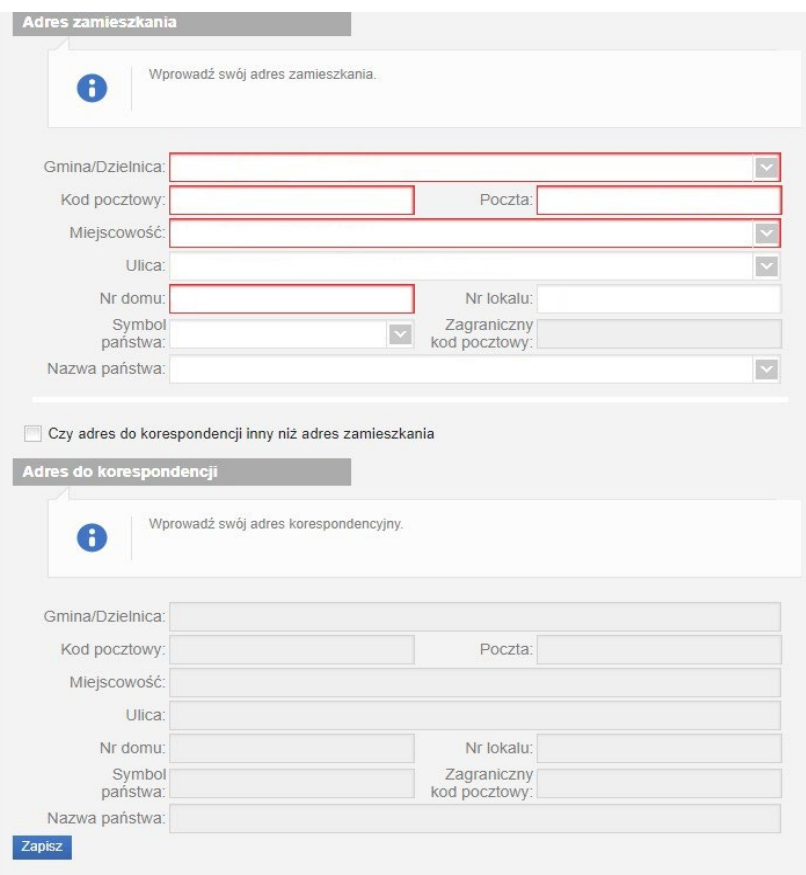

**Uwaga!** Adres e-mail musi być zweryfikowany. W tym celu na podany adres e-mail zostanie wysłany link aktywacyjny. Dopiero po zweryfikowaniu poczty elektronicznej, można złożyć wniosek.

Po wpisaniu wszystkich wymaganych informacji zaznaczamy "Zapisz", następnie klikamy akceptację regulaminu konta i wyrażamy zgodę na gromadzenie, przetwarzanie i wykorzystywanie danych w celu obsługi elektronicznej. W celu zmiany własnych danych przypisanych do konta, z bocznego menu na głównej stronie wybieramy "Zmiana danych". W tej sekcji można zaktualizować dane swoje lub pozostałych osób:

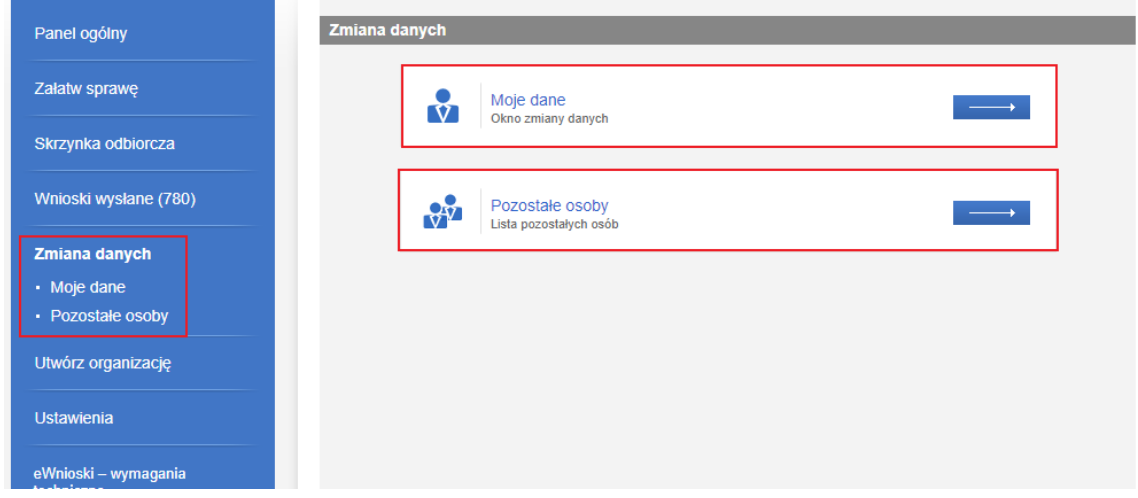

# <span id="page-11-0"></span>2. Uruchamianie wniosku i przesyłanie go do jednostki właściwej

Pierwszym sposobem uruchomienia formularza PPW jest wybranie wniosku bezpośrednio z widoku Panelu ogólnego. Należy wówczas, po zalogowaniu się, wybrać zaznaczony kafel "Wniosek o wydanie decyzji ustalającej poziom potrzeby wsparcia (PPW)":

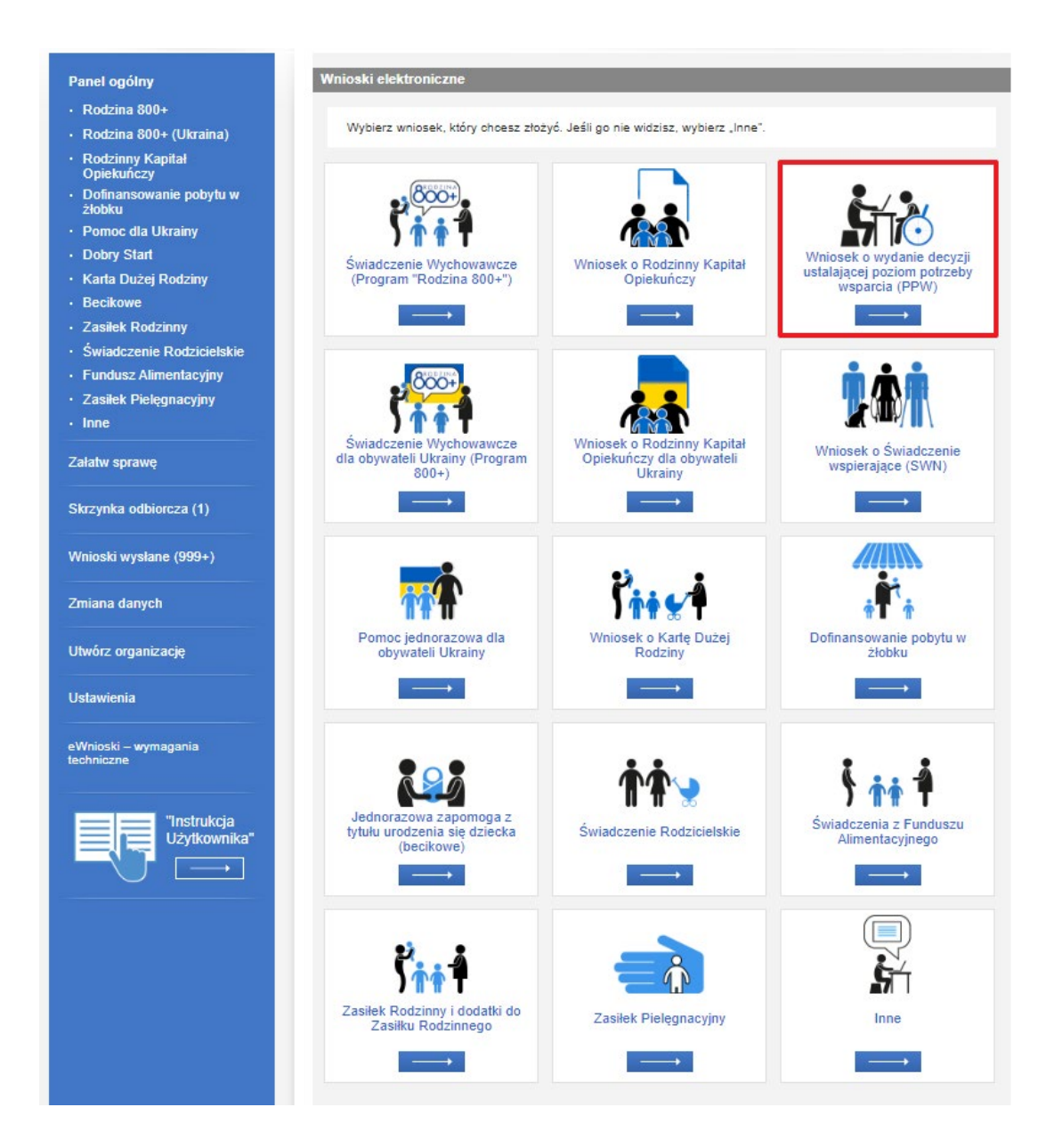

Drugim sposobem uruchomienia kreatora wniosku PPW jest wybranie z menu bocznego "Załatw **sprawę"**.

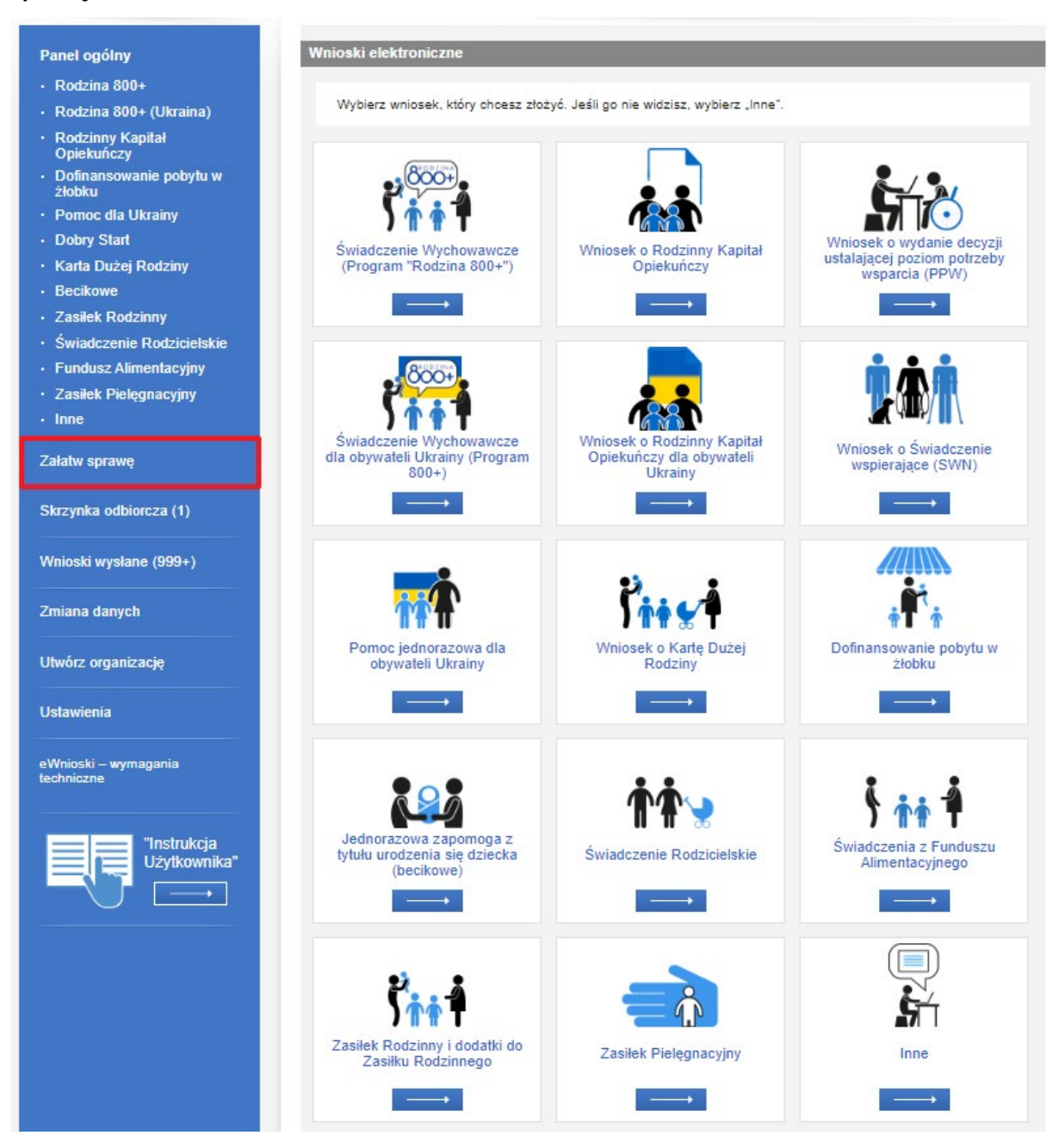

## Następnie zaznaczyć **"Dla świadczeniobiorców"**:

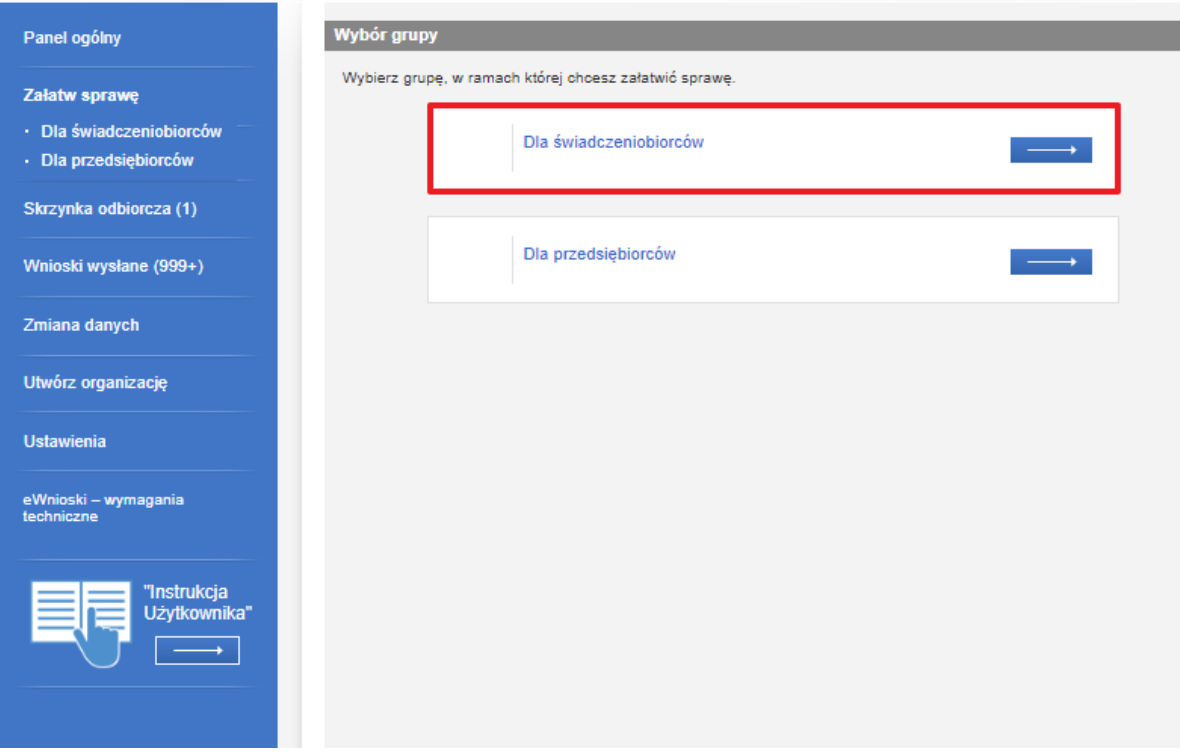

## Kolejno **"Świadczenie wspierające"**:

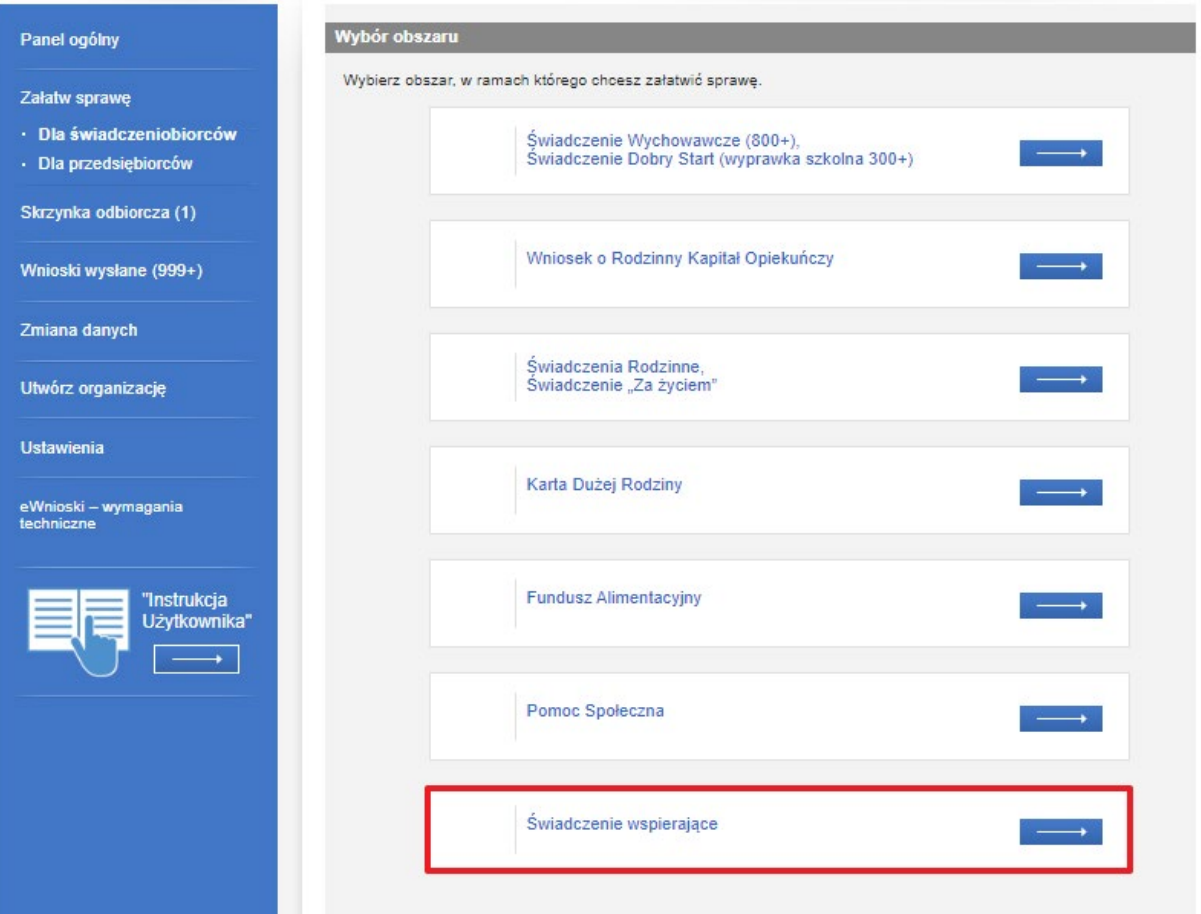

Spowoduje to wyświetlenie widoku z listą dokumentów, umożliwiającą wybór rodzaju rejestrowanego wniosku. Należy wskazać rodzaj wniosku: "Wniosek o wydanie decyzji ustalającej poziom potrzeby wsparcia - PPW" i wybrać przycisk "Utwórz wniosek":

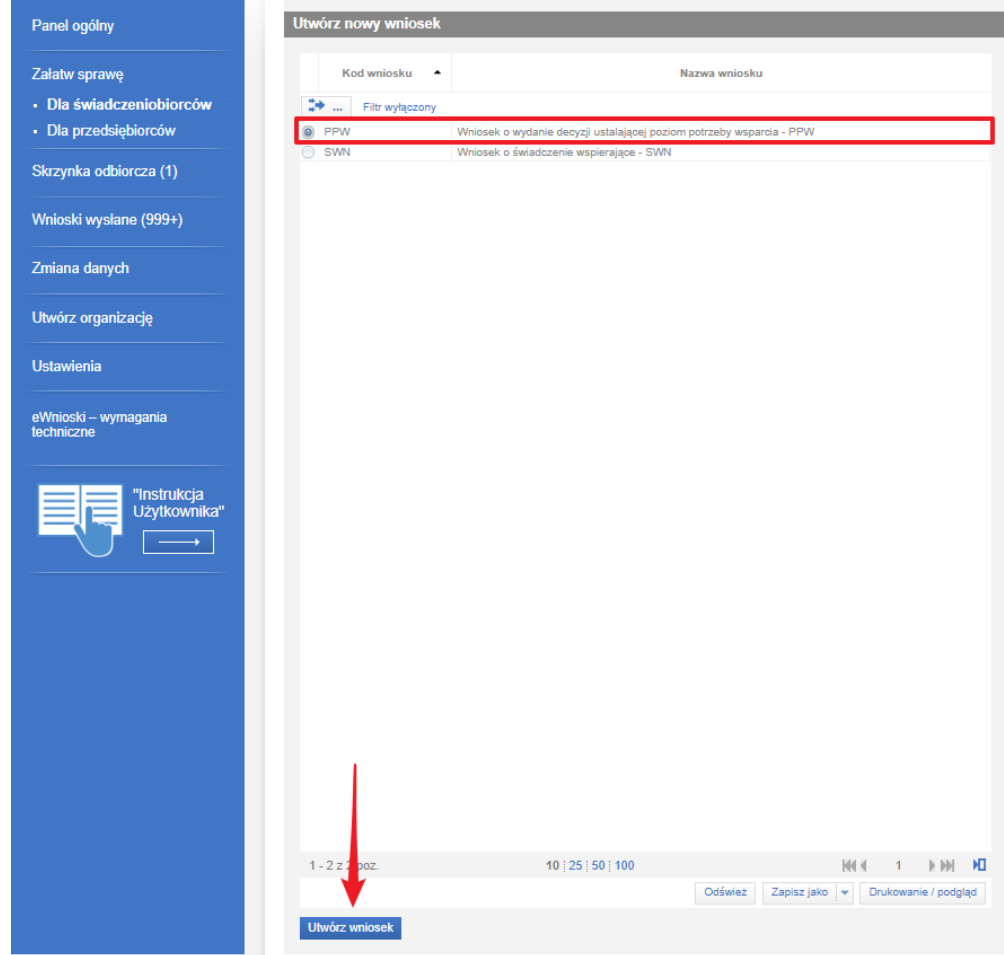

Zostanie wówczas wyświetlony komunikat:

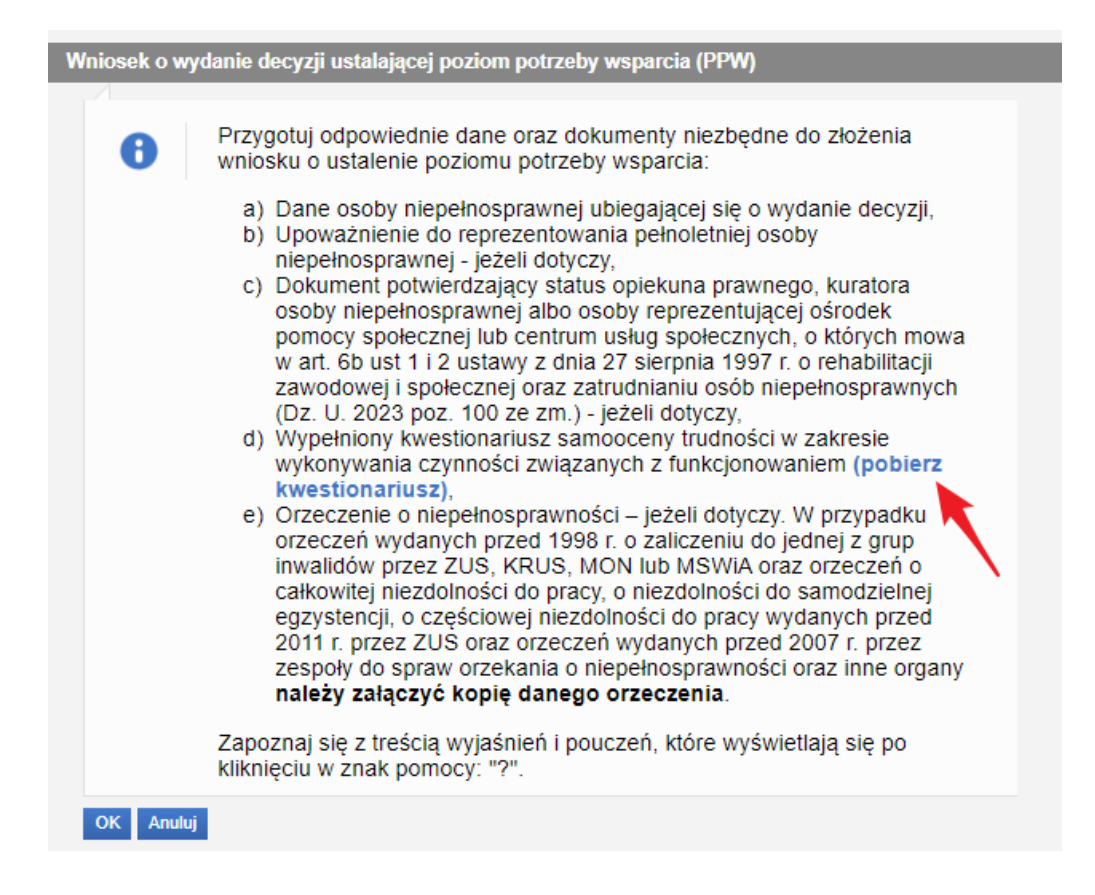

Klikając **pobierz kwes�onariusz**, zostanie pobrany dokument, który należy uzupełnić, a następnie dołączyć do wniosku. Dodanie kwestionariusza jest punktem obowiązkowym i zostało opisane w rozdziale [Dodaj załącznik](#page-23-1).

Po zatwierdzeniu komunikatu, pojawi się okno wyboru urzędu/instytucji, do którego wniosek jest składany. Aby wyszukać jednostkę, należy wybrać województwo z listy.

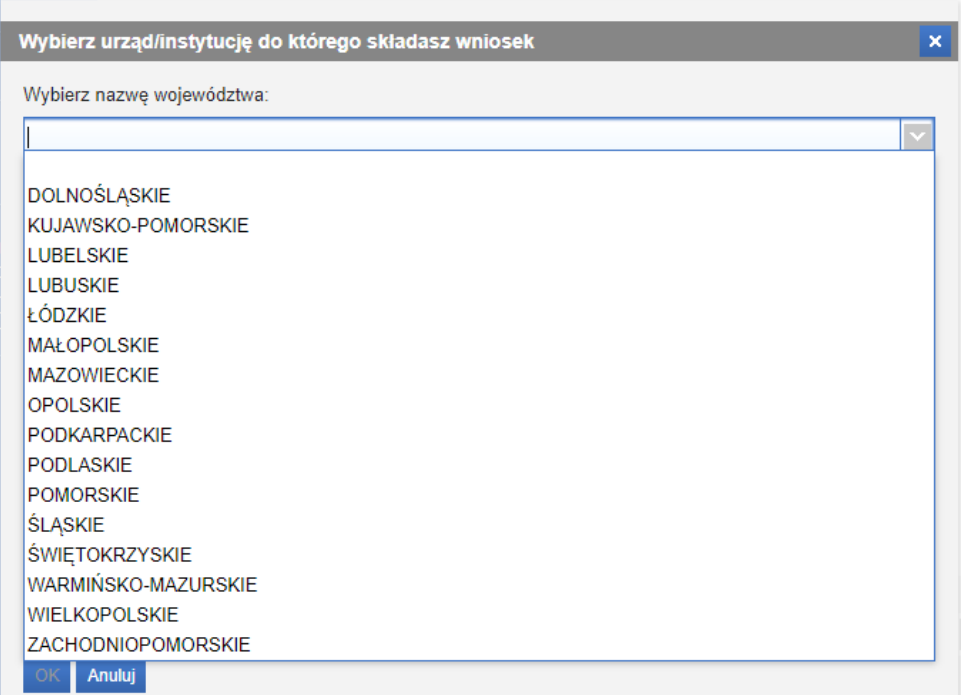

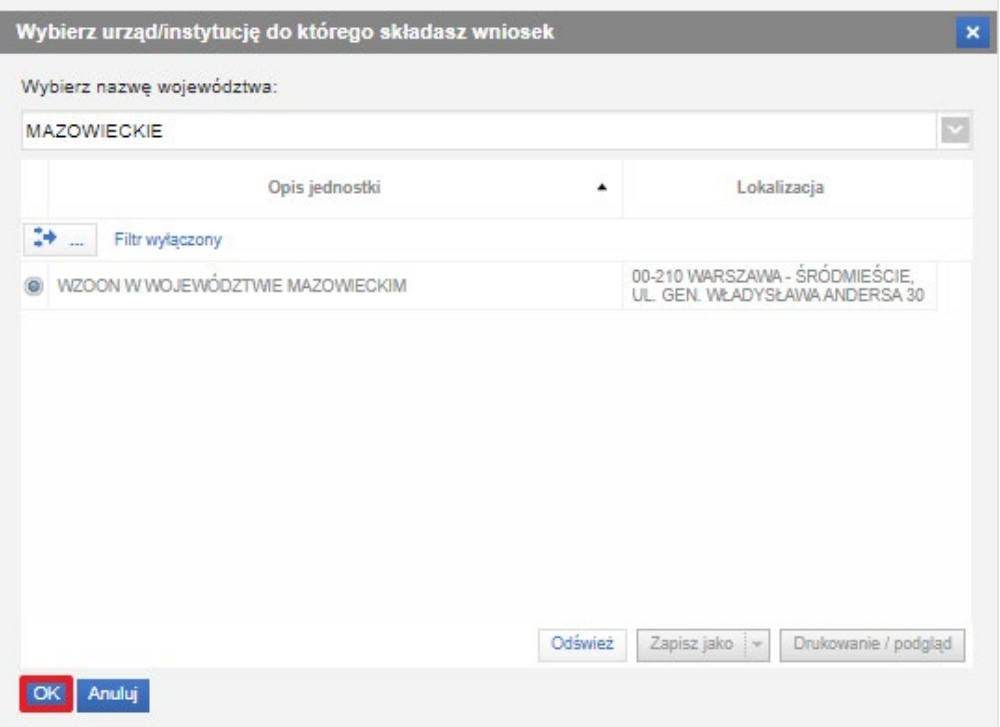

Po wybraniu jednostki, należy kliknąć "OK".

## Zostanie otworzony kreator wniosku:

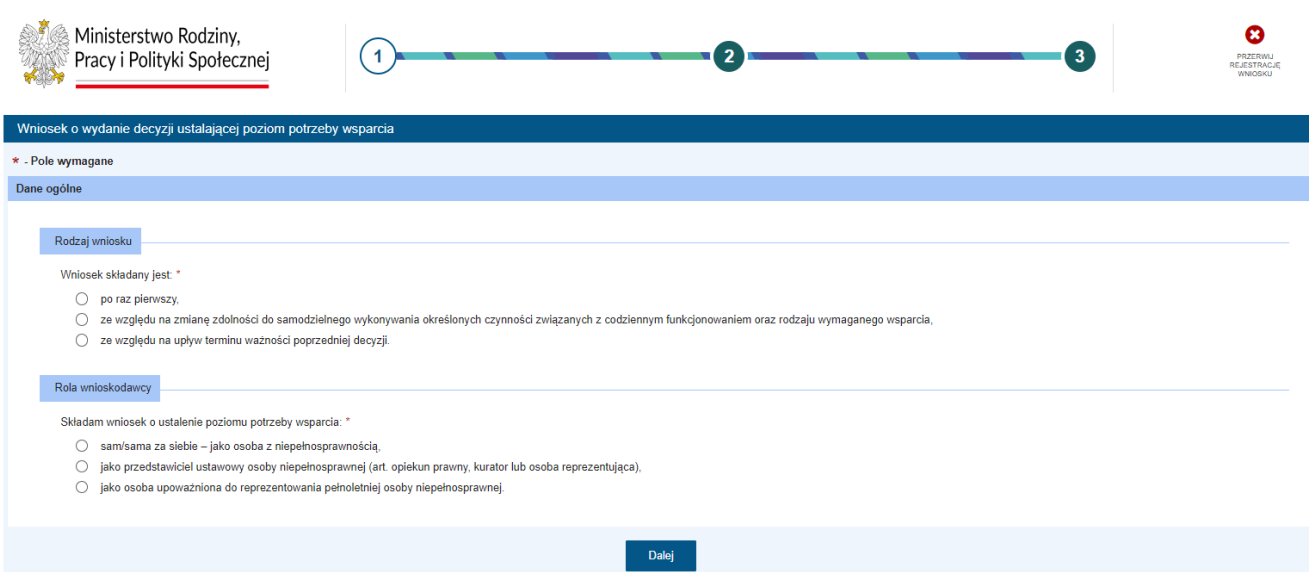

# <span id="page-17-0"></span>3. Nawigacja

W ramach rejestracji danych we wniosku użytkownik może napotkać na różne przyciski, ułatwiające obsługę i uzupełnianie formularzy:

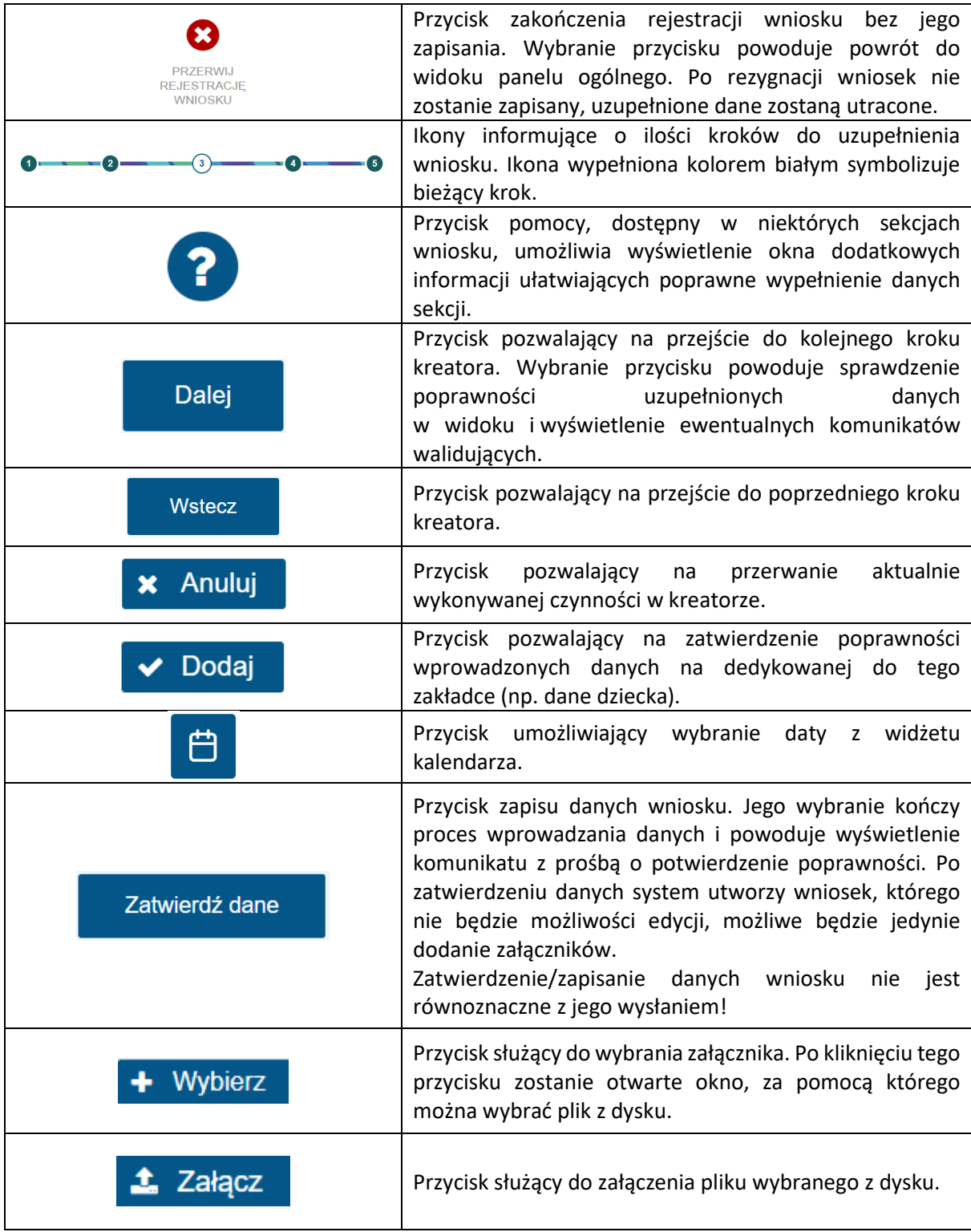

Jeżeli podczas przechodzenia do następnego kroku w dotychczas uzupełnionych polach zostaną wykryte dane niepoprawne, to wówczas pojawi się komunikat błędów walidacji:

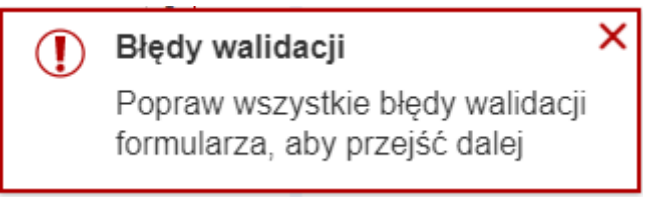

Błędy walidacji blokują możliwość przejścia do kolejnego kroku, należy poprawić wszystkie twarde walidacje, oznaczone kolorem czerwonym, np.:

# Należy podać PESEL lub nr dokumentu wraz z rodzajem dokumentu.

## (!) Pole jest wymagane.

Walidacje, oznaczone kolorem żółtym nie są niezbędne do uzupełnienia (miękka walidacja) i nie blokują przejścia do kolejnego kroku:

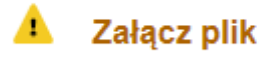

Użytkownik, jeżeli nie chce lub nie może uzupełnić walidowanej miękkiej informacji może ponownie wybrać przycisk "Dalej", aby przejść do kolejnego kroku.

# <span id="page-19-0"></span>4. Krok 1

#### <span id="page-19-1"></span>4.1. Rodzaj wniosku

W pierwszej sekcji kroku 1 formularza należy wskazać "Rodzaj wniosku", poprzez wybranie jednej z odpowiedzi:

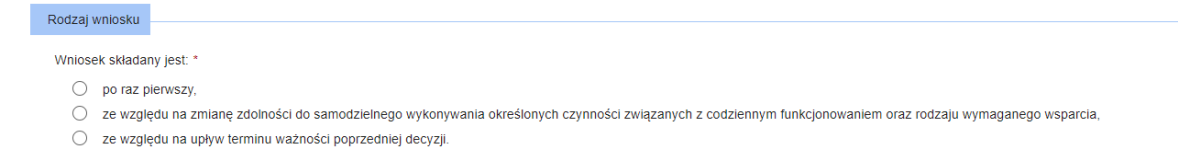

Jeżeli zostanie zaznaczona opcja "ze względu na upływ terminu ważności", to należy wskazać datę ważności posiadanej decyzji. Zrzut ekranu poniżej.

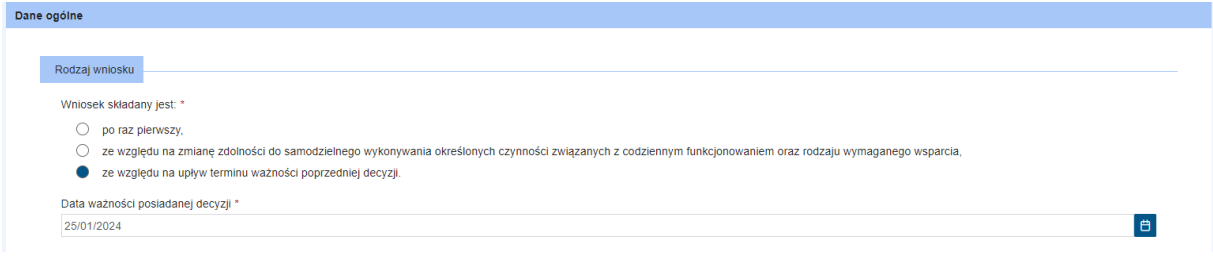

#### <span id="page-19-2"></span>4.2. Rola wnioskodawcy

W kolejnej sekcji należy wskazać rolę wnioskodawcy. W tym celu również należy wybrać jedną odpowiedź. Jeżeli zostanie wybrana opcja "sam/sama za siebie – jako osoba z niepełnosprawnością", wówczas zostanie wyświetlona kolejna sekcja: "Dane osoby niepełnosprawnej ubiegającej się o wydanie decyzji ustalającej poziom potrzeby wsparcia". Sekcja ta zawiera dane między innymi takie jak "Imię", "Nazwisko" czy PESEL (niektóre dane nie są możliwe do edycji we wniosku) oraz dane adresowe osoby z niepełnosprawnością.

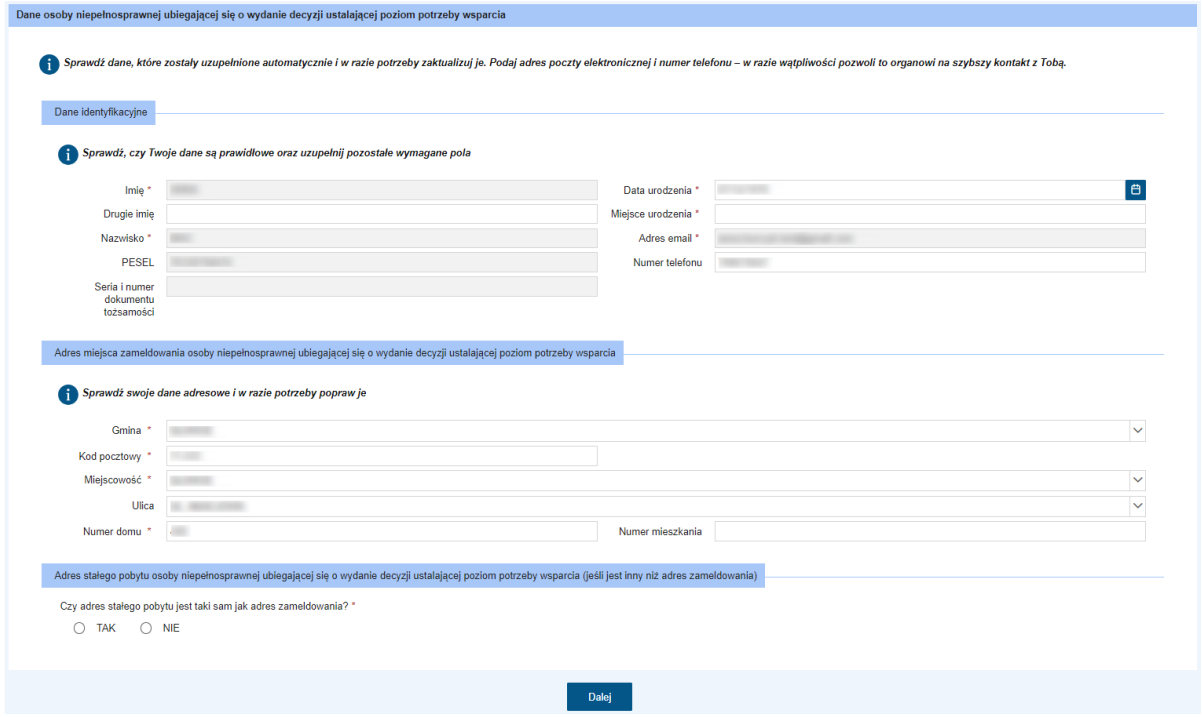

Jeżeli jednak w sekcji "Rola wnioskodawcy" wybrano odpowiedź "jako przedstawiciel ustawowy osoby niepełnosprawnej (art. opiekun prawny, kurator lub osoba reprezentująca)" lub "jako osoba upoważniona do reprezentowania pełnoletniej osoby niepełnosprawnej", wówczas obowiązkowo należy dodać odpowiedni dokument. Brak dołączonego pliku uniemożliwi wysłanie wniosku.

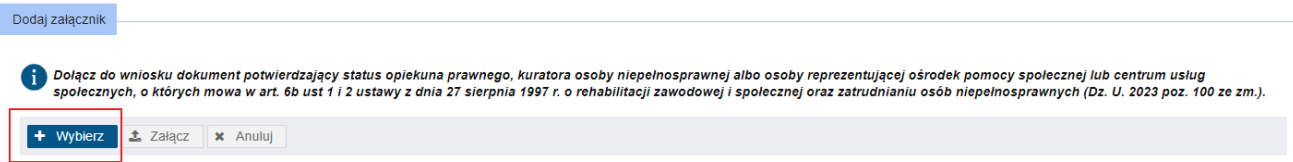

Aby dodać załącznik należy kliknąć **"Wybierz"** i wybrać plik, który ma zostać dołączony. Po wybraniu pliku, należy kliknąć "Załącz". Plik zostanie dodany do wniosku.

**Uwaga!** Dopuszczalne formaty plików to PDF, JPG, PNG. Waga pojedynczego pliku nie może przekroczyć 1 MB. Wszystkie załączone pliki nie powinny ważyć więcej niż 7 MB.

Następnie należy uzupełnić pola obowiązkowe w sekcji "Dane osoby niepełnosprawnej ubiegającej się o wydanie decyzji ustalającej poziom potrzeby wsparcia". Aby skopiować dane adresowe wnioskodawcy, należy wybrać przycisk **Kopiuj dane adresowe wnioskodawcy**.

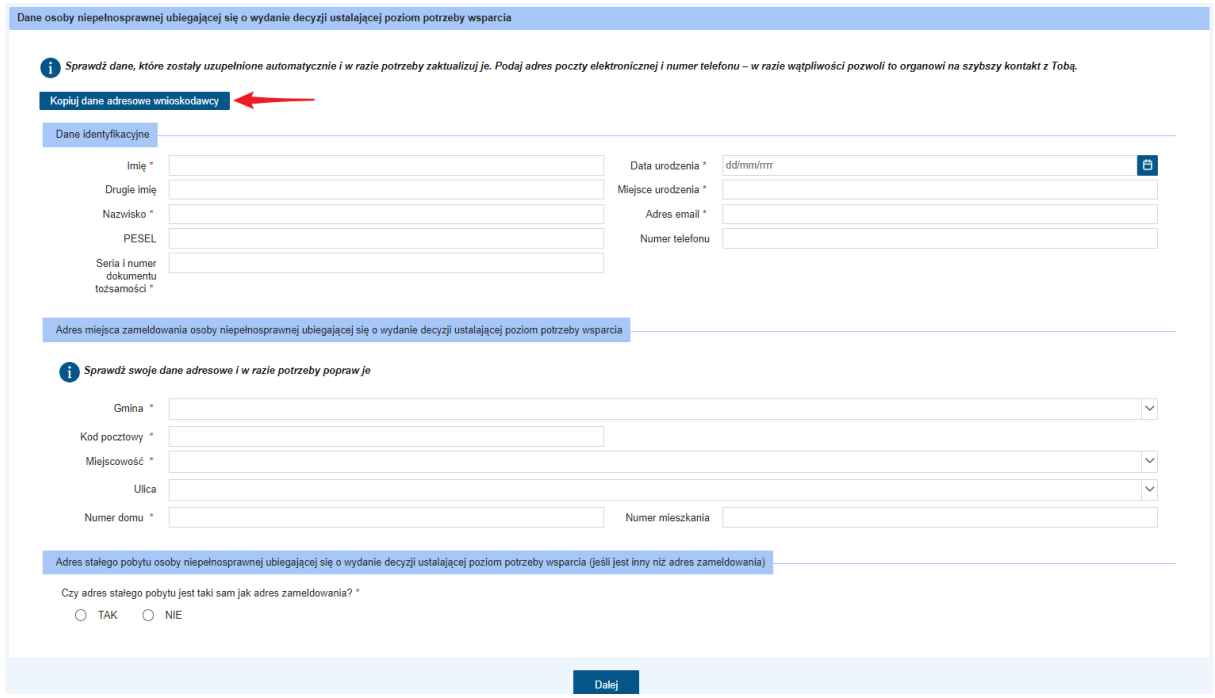

Po uzupełnieniu kroku 1 można przejść do dalszego wypełniania wniosku. Do kroku 2 formularza można przejść za pomocą przycisku **Dalej**.

# <span id="page-21-0"></span>5. Krok 2

## <span id="page-21-1"></span>5.1. Informacje o posiadaniu, przez osobę ubiegającą się o wydanie decyzji ustalającej poziom potrzeby wsparcia, ostatecznego orzeczenia

W sekcji "Informacje o posiadaniu, przez osobę ubiegającą się o wydanie decyzji ustalającej poziom potrzeby wsparcia, ostatecznego orzeczenia" należy zaznaczyć, czy wnioskodawca posiada orzeczenie o niepełnosprawności. Jeżeli zostanie wybrana odpowiedź "TAK", wówczas należy wskazać nazwę organu i rodzaj wydanego orzeczenia (przykładowy ekran poniżej):

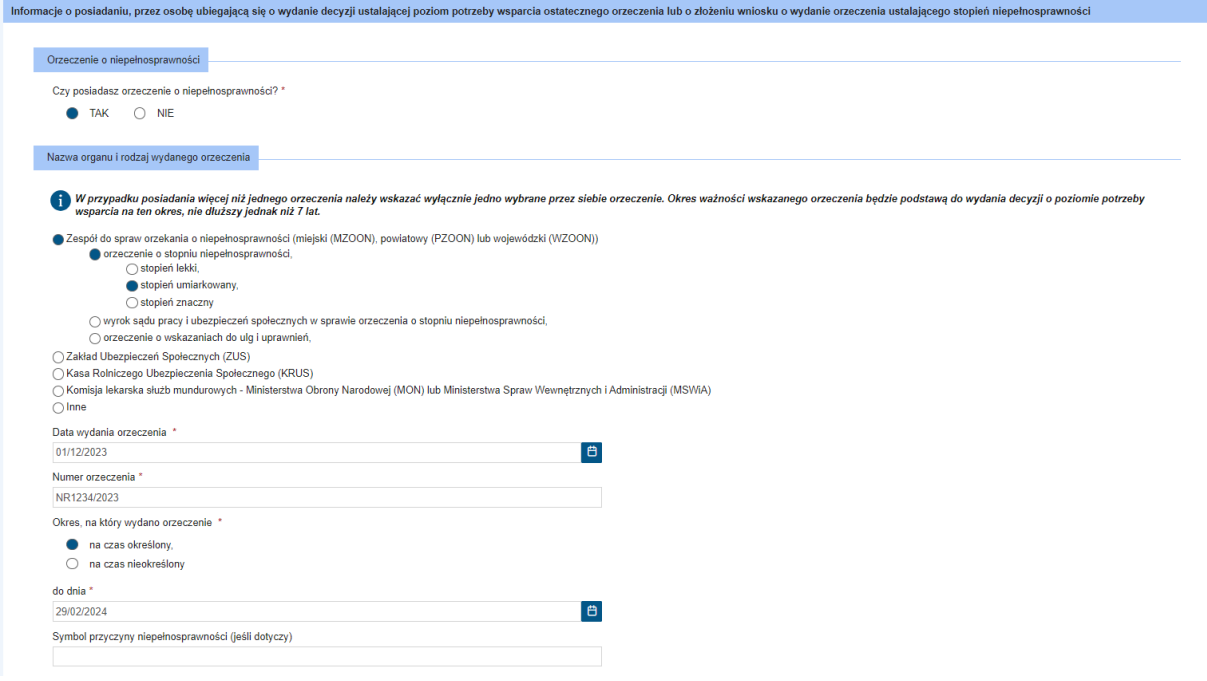

W przypadku zaznaczenia odpowiedzi "NIE", zostanie wyświetlone pole "Nazwa organu, do którego złożono wniosek". Wypełnienie tego pola jest obowiązkowe.

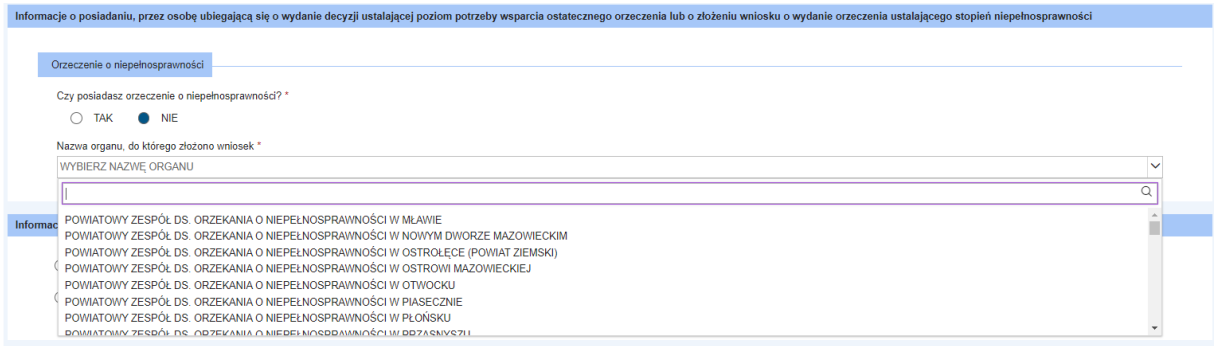

W niektórych przypadkach, konieczne jest dołączenie orzeczenia do wniosku. Obowiązkowo należy dodać plik, gdy w sekcji "Nazwa organu i rodzaj wydanego orzeczenia" została wskazana "Kasa Rolniczego Ubezpieczenia Społecznego (KRUS)" lub "Inne".

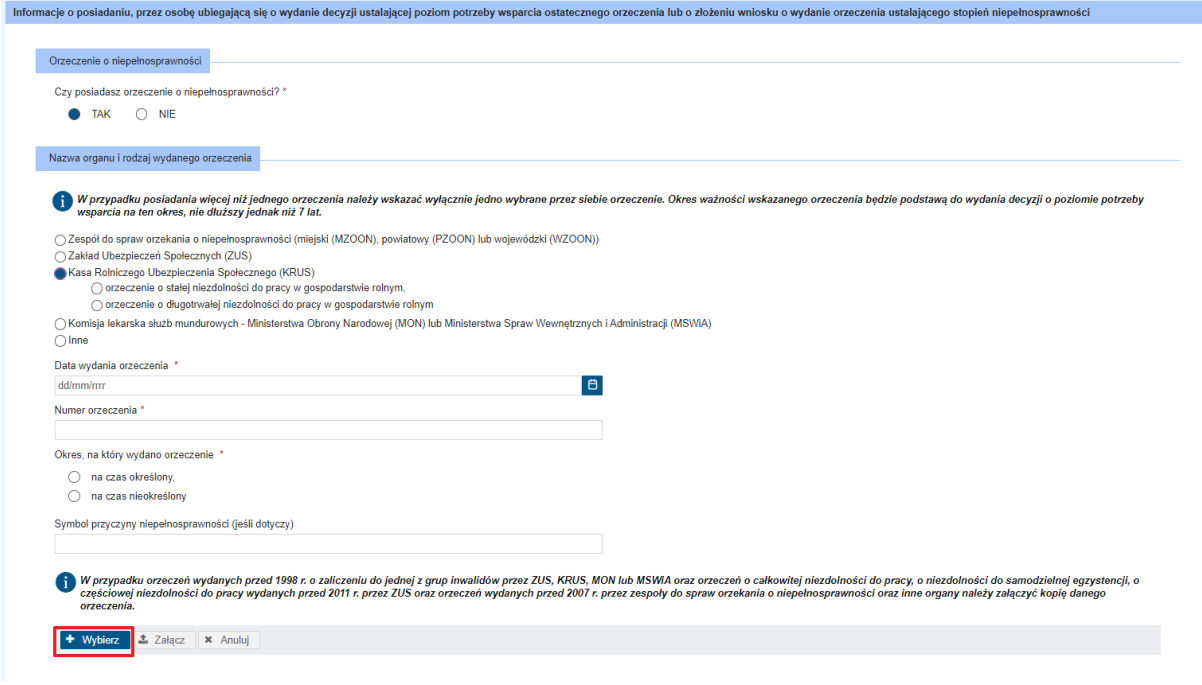

Aby dodać załącznik należy kliknąć **"Wybierz"** i wybrać plik, który ma zostać dołączony. Po wybraniu pliku, należy kliknąć "Załącz". Plik zostanie dodany do wniosku.

**Uwaga!** Dopuszczalne formaty plików to PDF, JPG, PNG. Waga pojedynczego pliku nie może przekroczyć 1 MB. Wszystkie załączone pliki nie powinny ważyć więcej niż 7 MB.

#### <span id="page-23-0"></span>5.2. Informacja o wyrażeniu zgody na ustalenie poziomu potrzeby wsparcia

W kolejnej sekcji należy zaznaczyć, czy wnioskodawca, wyraża (lub nie wyraża) zgodę na ustalenie poziomu potrzeby wsparcia w miejscu stałego pobytu. Zaznaczenie jednego z pól jest obowiązkowe.

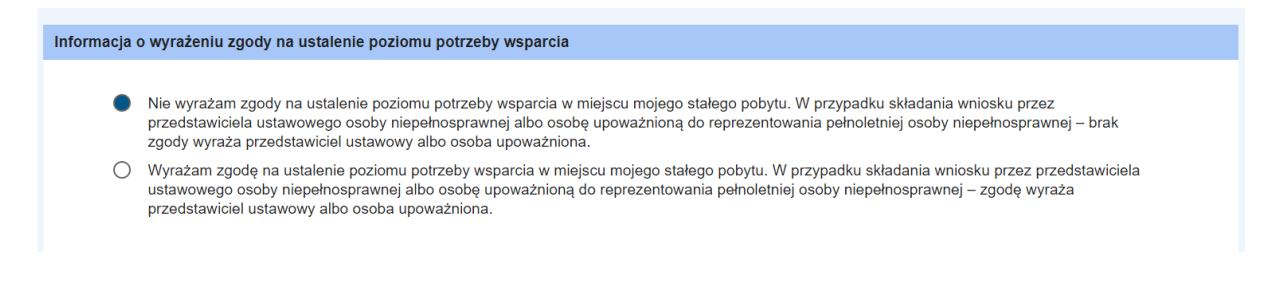

#### <span id="page-23-1"></span>5.3. Dodaj załącznik

Następnie należy dodać załącznik zawierający kwestionariusz samooceny trudności w zakresie wykonywania czynności związanych z funkcjonowaniem. Dołączenie pliku jest obowiązkowe.

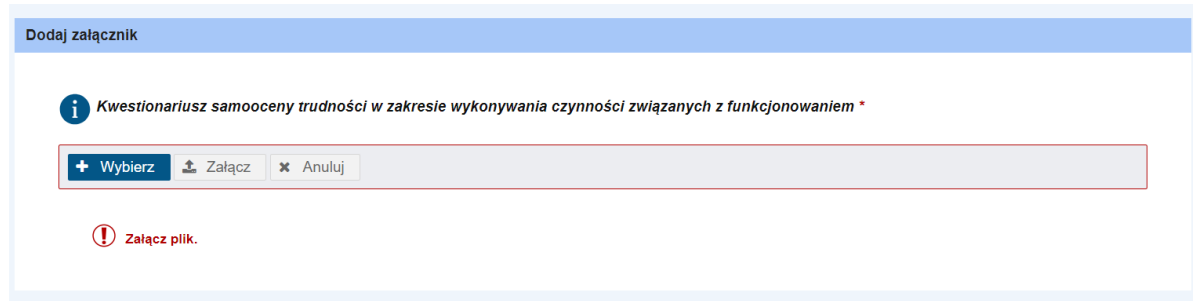

Aby dodać załącznik należy kliknąć **"Wybierz"** i wybrać plik, który ma zostać dołączony. Po wybraniu pliku, należy kliknąć "Załącz". Plik zostanie dodany do wniosku.

**Uwaga!** Dopuszczalne formaty plików to PDF, JPG, PNG. Waga pojedynczego pliku nie może przekroczyć 1 MB. Wszystkie załączone pliki nie powinny ważyć więcej niż 7 MB.

#### <span id="page-24-0"></span>5.4. Oświadczenie

W ramach drugiego kroku należy zapoznać się również z oświadczeniem, a następnie je zaznaczyć. Zaznaczenie oświadczenia jest wymagane.

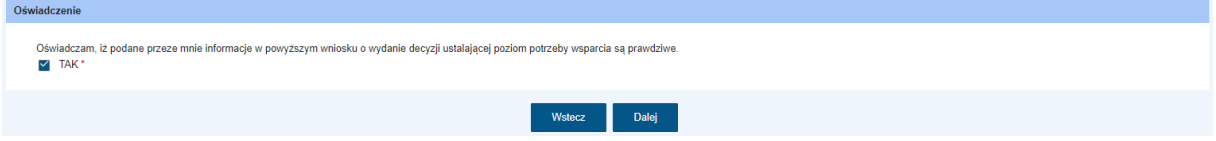

Następnie kliknąć "Dalej" aby przejść do kolejnego kroku wypełniania formularza.

## <span id="page-25-0"></span>6. Krok 3

W ramach trzeciego kroku prezentowane jest podsumowanie wszystkich wprowadzonych we wniosku danych. Należy zweryfikować poprawność wprowadzonych danych. Korzystając z przycisków u dołu okna można powrócić do poprzednich kroków i nanieść poprawki w uzupełnionych polach. Jeśli użytkownik uzna, że dane wyświetlane w podsumowaniu, a więc uzupełnione we wniosku są niepoprawne, to wówczas korzystając z przycisku "Wstecz" należy powrócić do odpowiedniego miejsca w kreatorze wniosku i nanieść poprawki w danych.

Jeżeli dane się zgadzają, należy kliknąć "Zatwierdź dane".

Pojawi się komunikat i należy kliknąć "Tak":

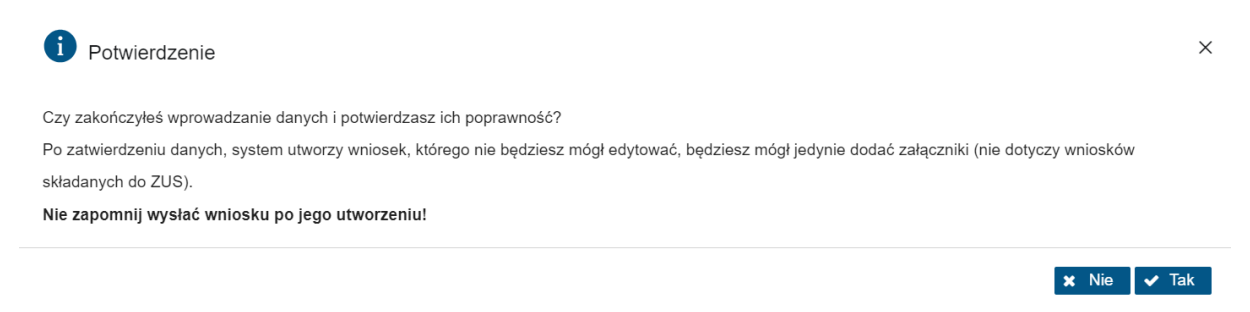

Po zatwierdzeniu danych system utworzy wniosek, który nie będzie już możliwy do edycji, możliwe będzie jedynie dodanie załączników.

#### Zatwierdzenie/zapisanie danych wniosku nie jest równoznaczne z jego wysłaniem!

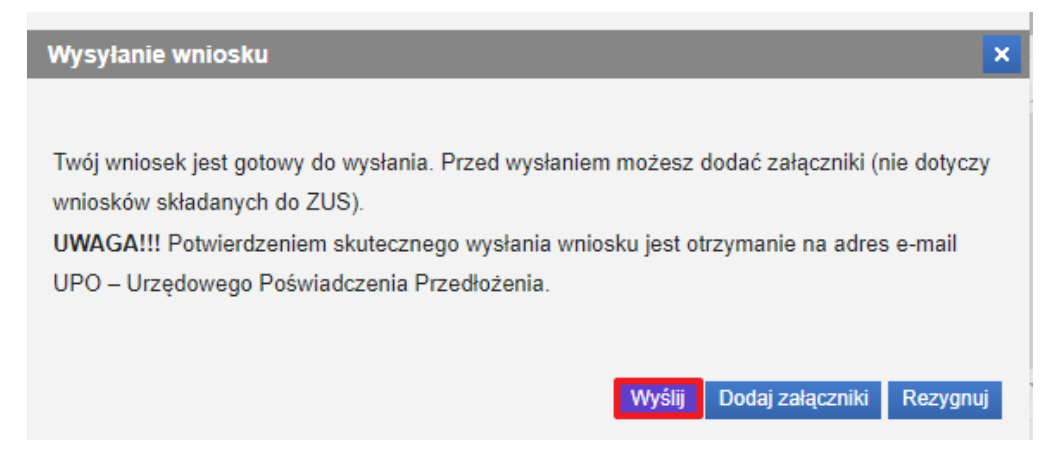

Klikając "Wyślij" wniosek zostanie wysłany.

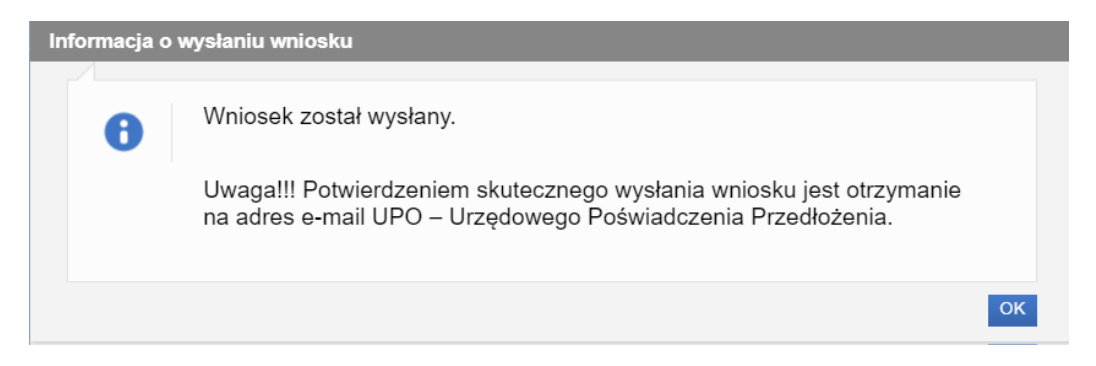

Wybranie przycisku "Rezygnuj" powoduje rezygnację z wysyłania wniosku. Po rezygnacji wniosek nie zostanie zapisany, uzupełnione dane zostaną utracone.

Potwierdzeniem skutecznego wysłania wniosku jest otrzymanie na adres e-mail UPO – Urzędowego Poświadczenia Przedłożenia. Wysłany wniosek jest dostępny do podglądu w widoku **Wnioski wysłane.**